## **Graphing with Google Spreadsheet**

## **To generate a graph**

- 1. Enter the values you wish to graph in the consecutive columns of a google spreadsheet.
- 2. Select the data you wish to graph.

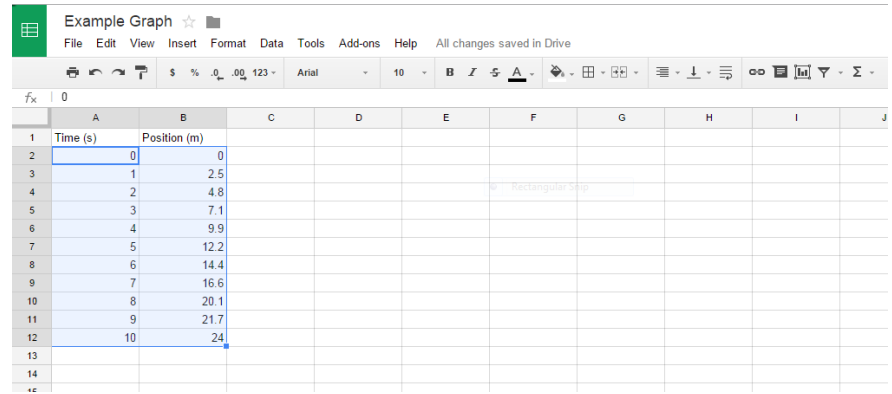

- 3. Click *Insert*, then *Chart*
- 4. Click *Chart*, and chose *Scatter*. (Select the one on top)

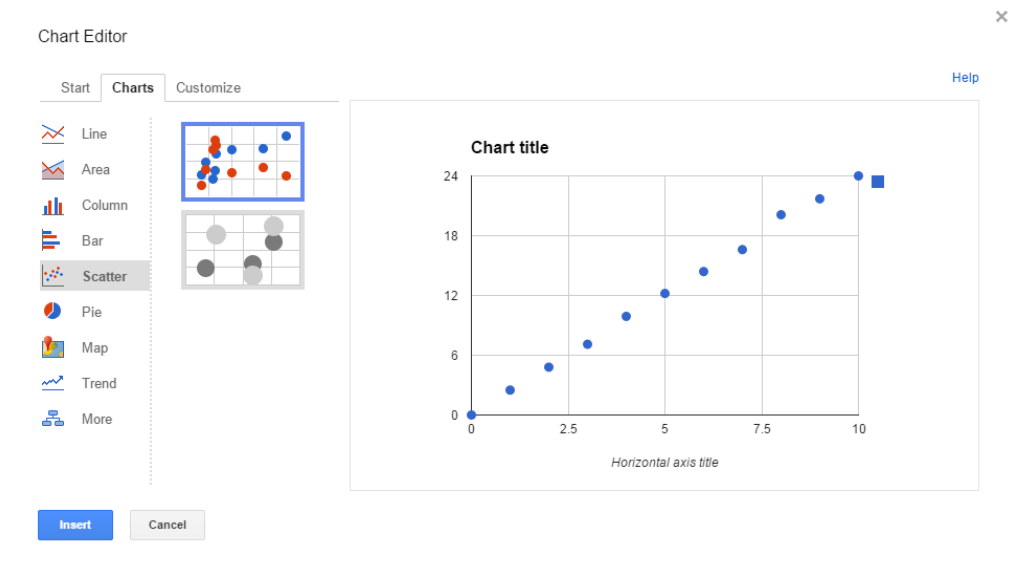

- 5. Click *Insert*
- 6. Right-Click on the graph and then
	- a. *Title* to change the title of the graph
	- b. *Axis* to change the title of the axes.

## **To add a linear line of best fit. (ONLY IF YOUR DATA IS LINEAR!!!)**

- 1. Right Click your graph and choose *Advanced Edit...*
- 2. *Click Customize*.

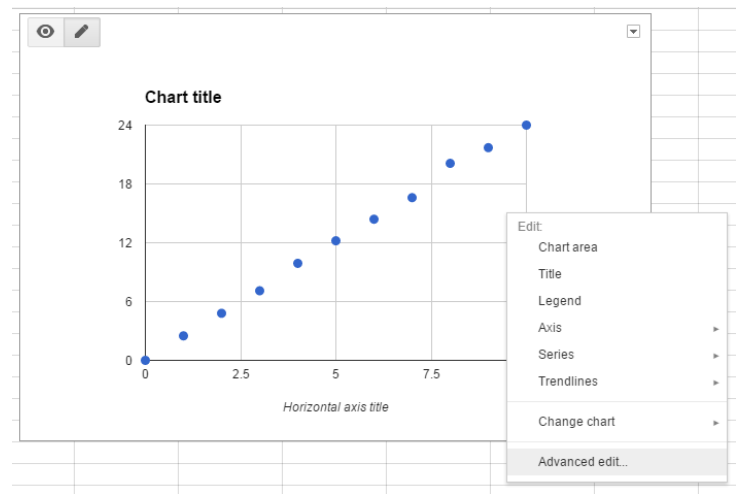

- 3. Scroll all the way down to *Trendline*.
- 4. Select *Linear*.

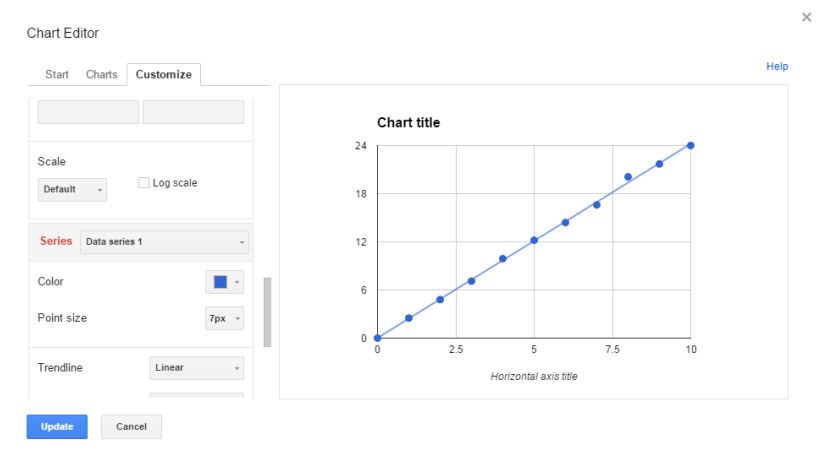

- 5. Scroll down again to *Labels*.
- 6. Select *Use Equation*. (This will give you the equation of the line.)

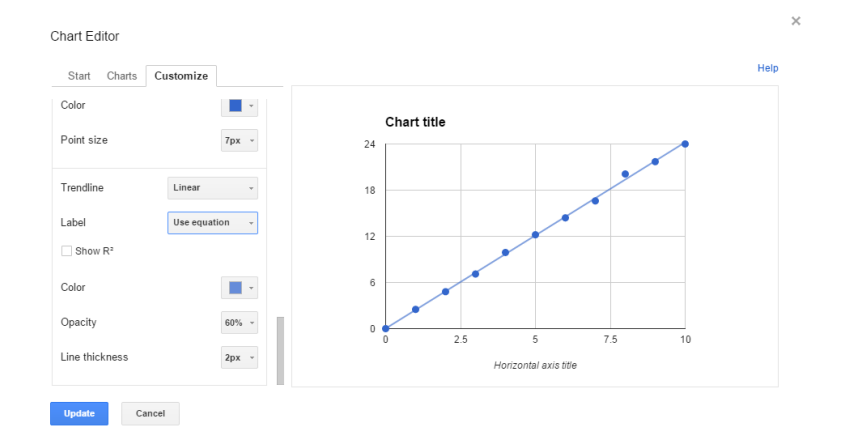

7. Click *Update*.